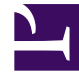

# **SGENESYS**

This PDF is generated from authoritative online content, and is provided for convenience only. This PDF cannot be used for legal purposes. For authoritative understanding of what is and is not supported, always use the online content. To copy code samples, always use the online content.

## Agent Workspace Agent's Guide

Related interactions

7/27/2024

## Contents

- 1 [Related tab in the Email interaction view](#page-2-0)
	- 1.1 [Sortable card view](#page-3-0)
	- 1.2 [Details, Note, and Case Data view](#page-4-0)
	- 1.3 [Quick Search](#page-5-0)
- 2 [What next?](#page-5-1)
- 3 [Top 5 topics](#page-5-2)

• Agent

•

• Supervisor

The Related tab contains a list of all the email interactions that are part of a single conversation related to the current interaction. Select an interaction to display its contents.

#### **Related documentation:**

## Related tab in the Email interaction view

<span id="page-2-0"></span>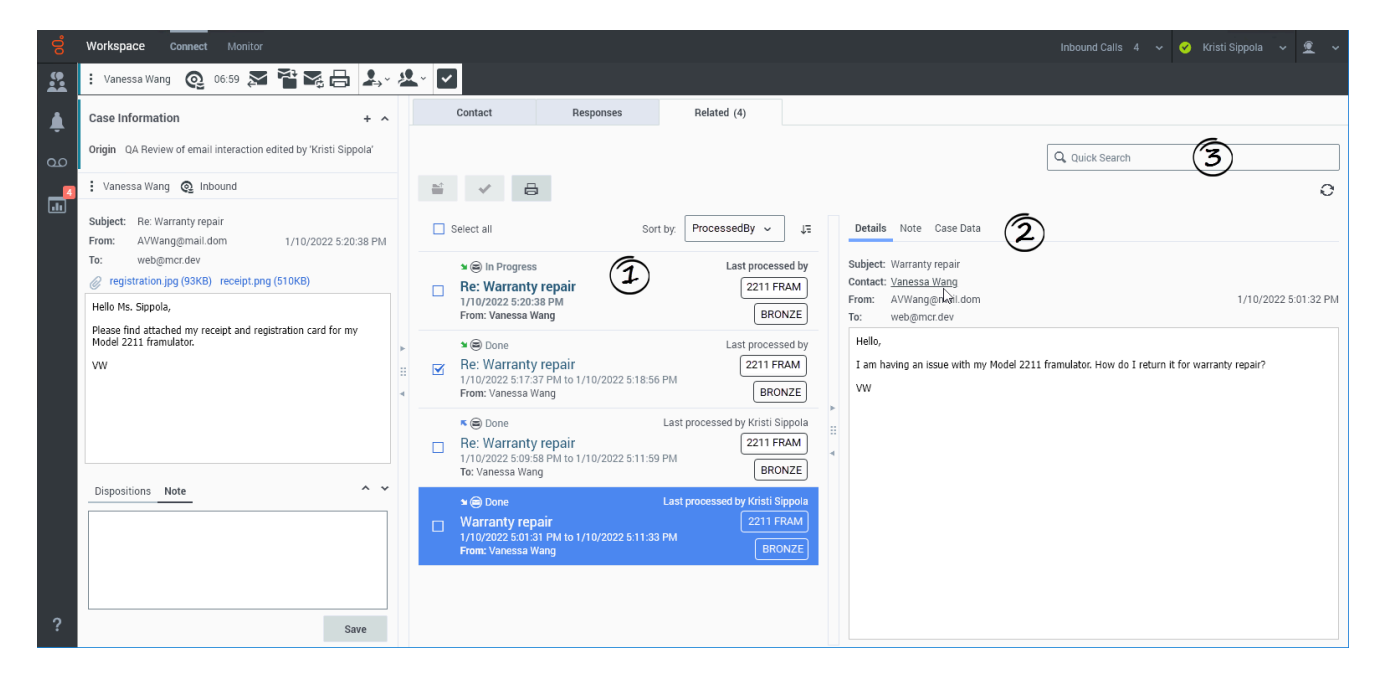

The **Related** tab is part of the interaction view. It might not be available in all environments.

The **Related** tab enables you to access all the interactions that are related to a single conversation. Sometimes multiple email interactions are created in the handling of a single case. Multiple individuals, both within and outside your organization, might also contribute to a single conversation.

The **Related** tab displays all the email interactions that are related to the current email interaction. Related interactions display as cards that contain information about each related interaction, including business attributes. Next to the title of the tab, the number of related interactions is specified in brackets. If there are 10 or more related interactions, the number 9+ is displayed.

The **Related** tab includes three main components:

1. A sortable card view

- 2. The Details, Note, and Case Data view
- 3. Quick Search

#### <span id="page-3-0"></span>Sortable card view

The **Related interactions list view** contains a sortable list of interaction "cards". Each card contains information about the type and status of the interaction. Each card also includes the subject, date and time, origin, tags, and who last processed it.

The currently active interaction is displayed in bold text in the interaction card that represents it.

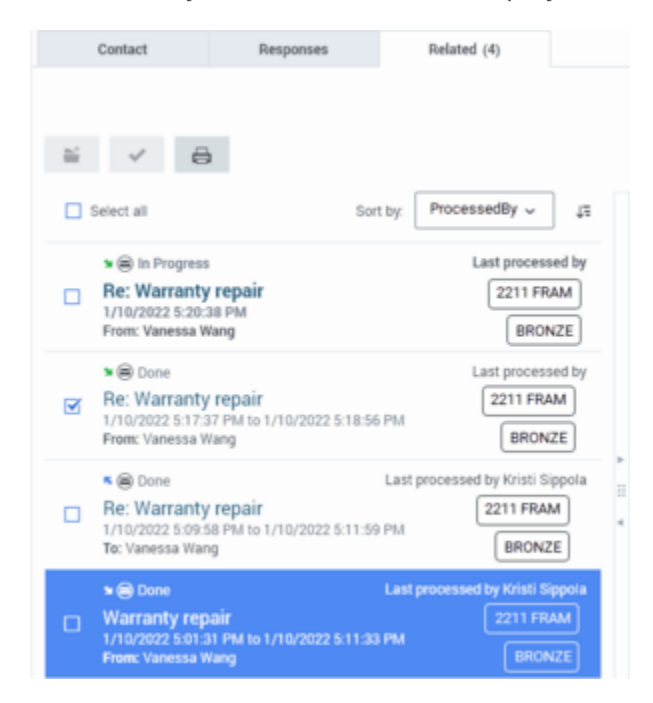

To select an interaction, click the **Select this interaction** check box next to the interaction. Buttons for available actions for the selected interaction are enabled.

To select all interactions, click the **Select all** check box. Buttons for available actions for the selected interaction are enabled.

**Contract Contract** 

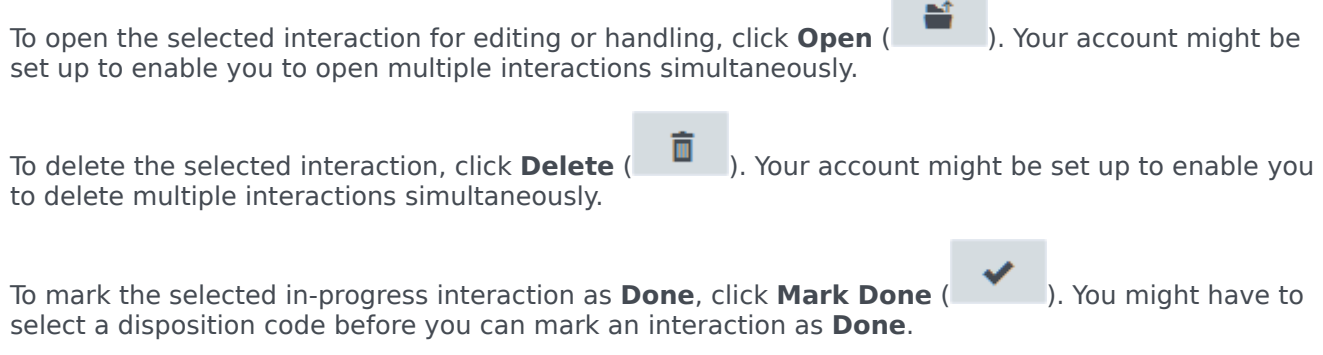

To Print the selected email interaction, click **Print** ( ).

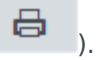

To select one of the available interaction attributes, such as **StartDate**, **ProcessedBy**, click the **Sort by attributes** menu or other standard and custom attributes. Your contact center administrator determines the list of available sort attributes.

The sort order buttons display the current sort order, either ascending order  $(1)$  or descending order  $(\sqrt{\frac{1}{n}})$ . To change to the opposite sort order, click the button.

To ensure that you are viewing the latest changes to the related interactions, click **Refresh** ( $\bigcirc$ ).

#### <span id="page-4-0"></span>Details, Note, and Case Data view

The Related interactions details panel includes the **Details**, **Note**, and **Case Data** tabs for the highlighted interaction in the Related interactions list view.

#### Details

The **Details** tab displays the content of the original interaction, along with detailed information including subject, contact name, from, to, and the date. To open the **Contact Directory** tab and search for the contact, click the contact name in the **Details** tab.

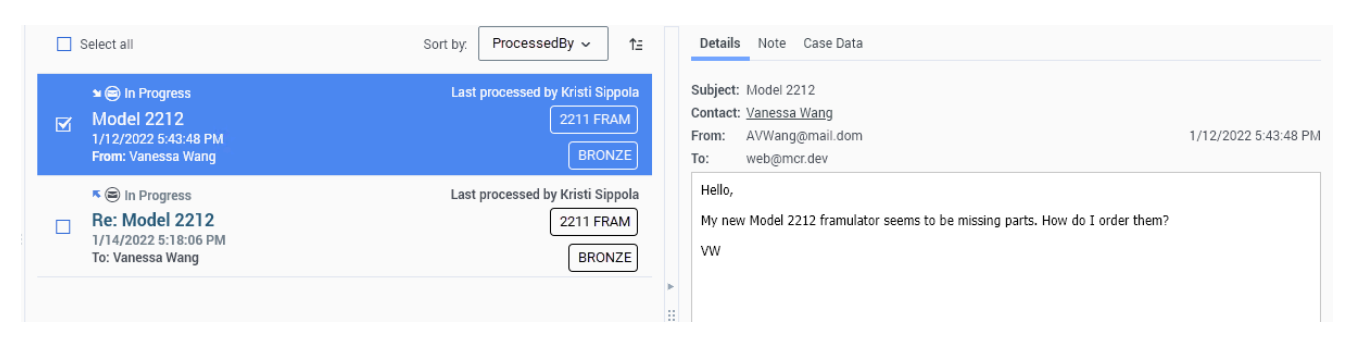

#### Note

The **Note** tab displays any Note content added to the original interaction. You might have to refresh the view to see updates to this tab.

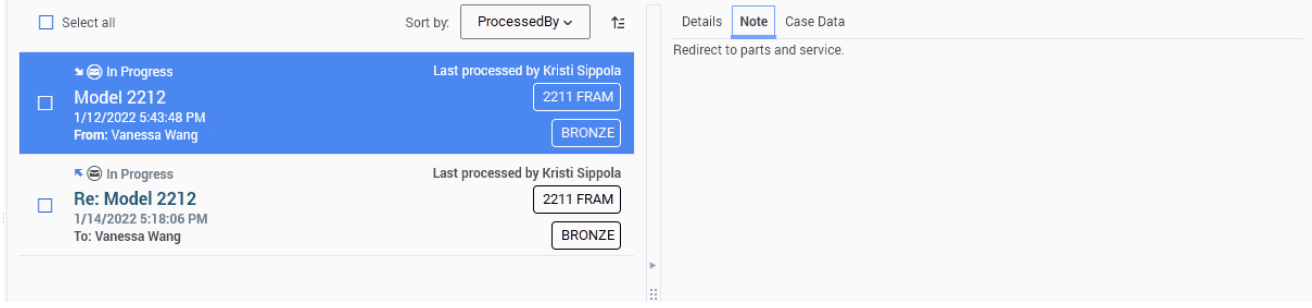

#### Case Data

The **Case Data** tab displays the case information of the original interaction. You might have to refresh the view to see updates to this tab.

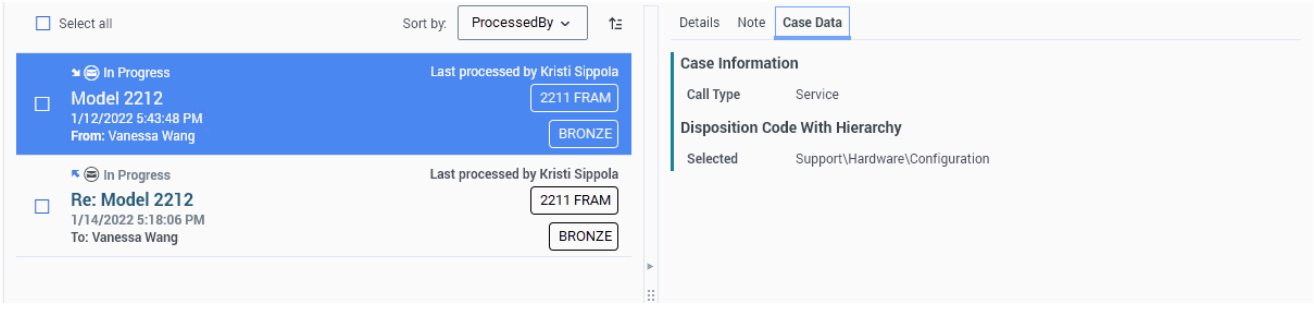

#### <span id="page-5-0"></span>Quick Search

Use the **Quick Search** feature to search for specific text or other interaction attributes within the related interactions.

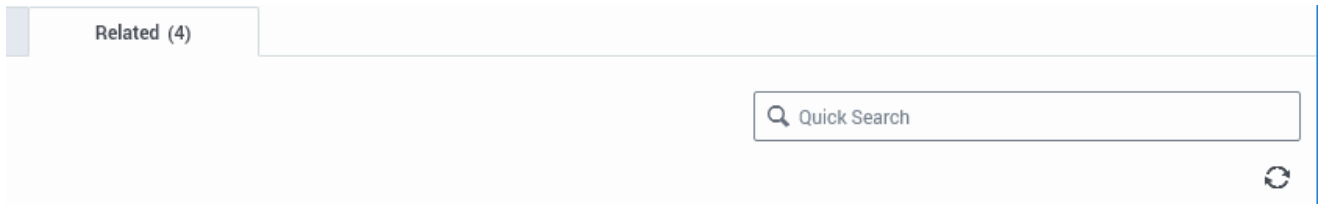

For more information about how Quick Search works in Agent Workspace, refer to Using Quick Search.

### <span id="page-5-1"></span>What next?

- Contacts
- Contacts and interactions
- Internal interactions

## <span id="page-5-2"></span>Top 5 topics

- 1. Getting Started
- 2. Navigating Agent Workspace
- 3. Calls
- 4. Contacts

5. Contact and interaction history